# **MUET ONLINE SPEAKING TEST**

ZOOM HANDBOOK (CANDIDATE VERSION)

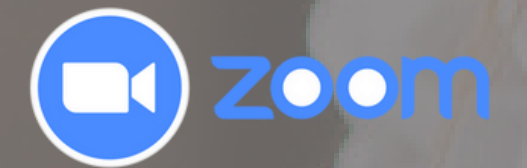

## **STEP 1**

**Zoom Meeting Link**:

https://zoom.us/j/98175745919?

pwd=UFdNbzJ0bHh4Z1ZSSzFpT1RGWHlQdz09

**Meeting ID**: 981 7574 5919

**Passcode**: 567622

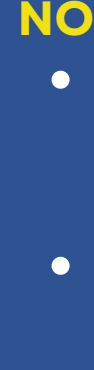

## **JOIN ZOOM MEETING WITH THE FIRST DEVICE**

- You can use a computer or laptop as
	- the first device.
- 
- Get your zoom link and passcode on the registration slip.

### **Registration Slip**

1

Click "**Zoom Meeting Link**" to enter the meeting room

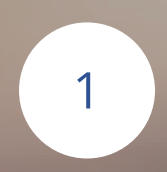

#### **OR**

Copy "**Zoom Meeting Link**" then paste it to any web browser.

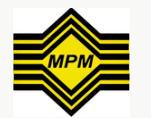

- Enter the link 30 minutes before the test begins for the checkup process and listen to the instruction given by the proctor.
- Please make sure you have downloaded the Zoom application for both devices to be used.

#### **NOTE**:

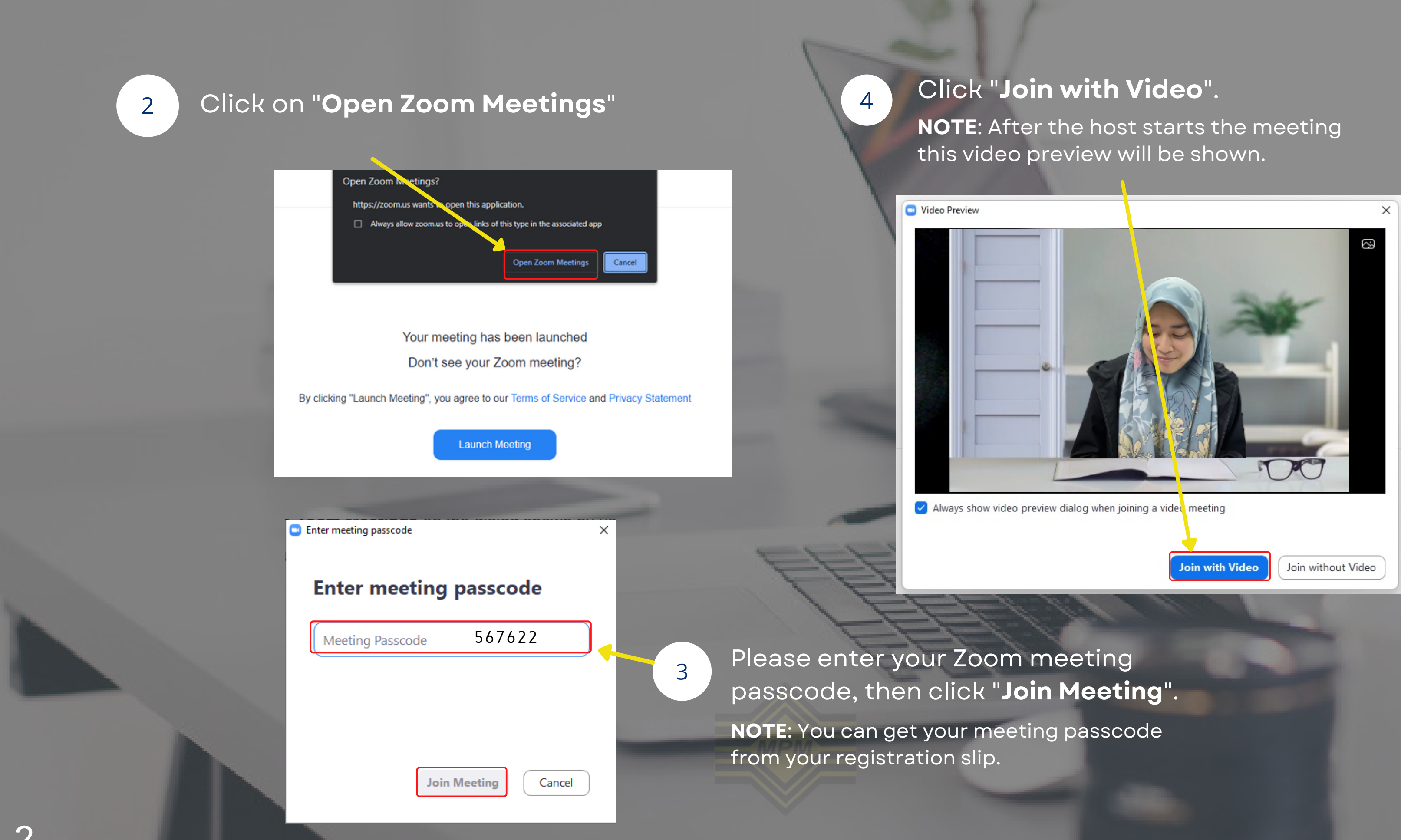

### ZOOM APPLICATION MAIN INTERFACE(USER)

## **IMPORTANT**

- After the host starts the meeting, the candidate is required to always TURN ON the camera.
- The candidate also needs to turn on the mic when instructed by the proctors.

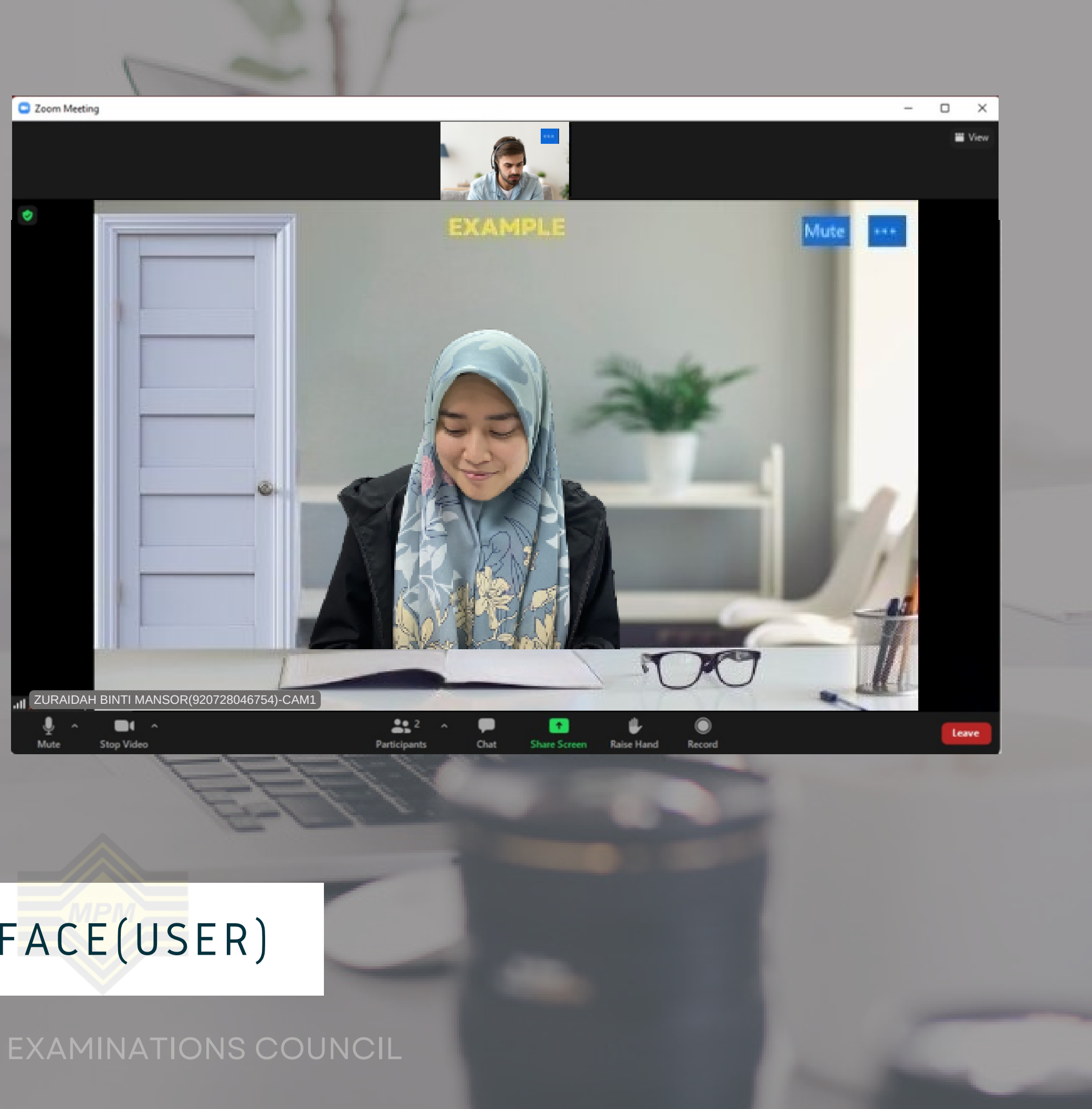

**CAMERA**

Please make sure the camera is always ACTIVE during the test.

4

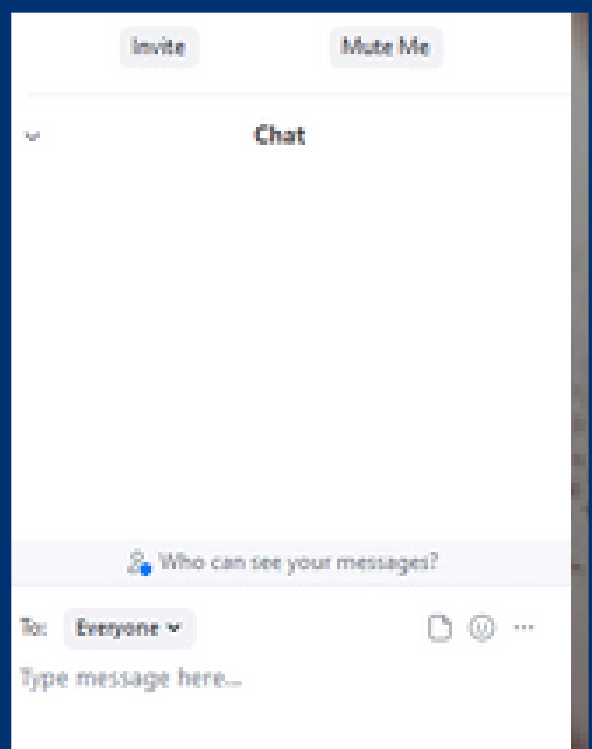

**MICROPHONE** Turn on the mic when instructed by the proctors.

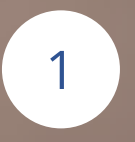

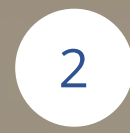

3

 $n_{\rm{hat}}$ 

Share Screen

 $22^{2}$ 

Participants

**EXAMPLE** 

ZURAIDAH BINTI MANSOR(920728046754)-CAM1

 $\blacksquare$ 

Stop Video

**RAISE HAND** To interrupt proctors or need assistance.

#### **NOTE**:

Make sure your table and chair are positioned so that the door to the room will be visible to the proctor

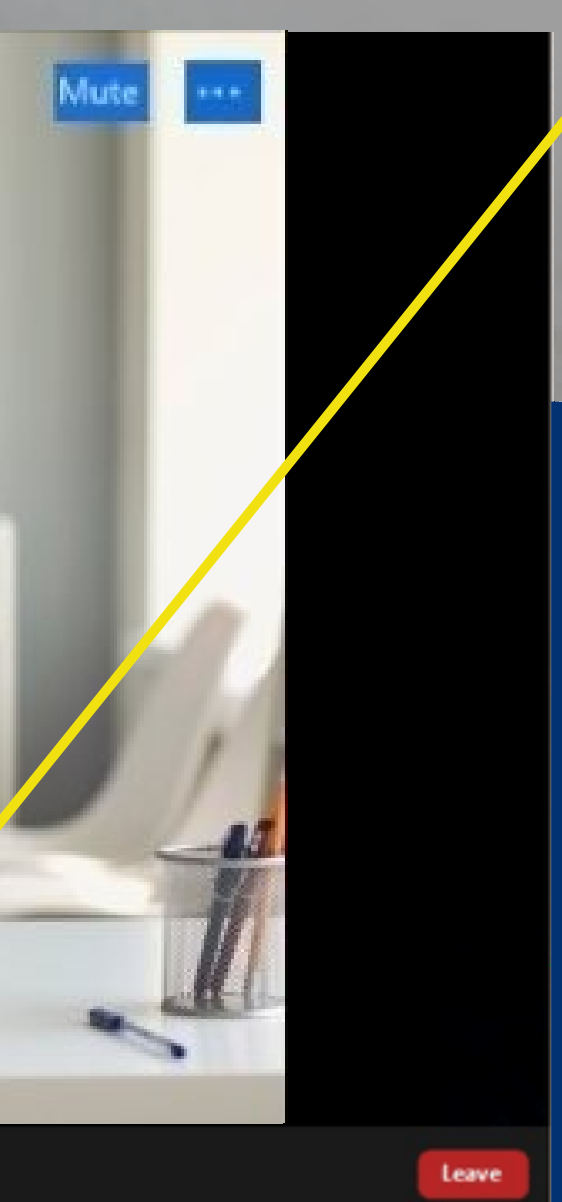

**CHAT ROOM**

Record

Allows candidate to communicate with proctors. Communicating with other candidates is FORBIDDEN.

## **STEP 2**

## **JOIN ZOOM MEETING WITH THE SECOND DEVICE**

- You can use a tablet or smartphone
	- as the second device.
- Use the same zoom link and
	- passcode on the registration slip.

### **Registration Slip**

**Zoom Meeting Link**:

https://zoom.us/j/98175745919?

pwd=UFdNbzJ0bHh4Z1ZSSzFpT1RGWHlQdz09

**Meeting ID**: 981 7574 5919

**Passcode**: 567622

Click "**Zoom Meeting Link**" to enter the meeting room

1

#### **OR**

Copy "**Zoom Meeting Link**" then paste it to any web browser.

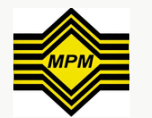

- 
- 

2 Please make sure you have downloaded the Zoom application for both devices to be used

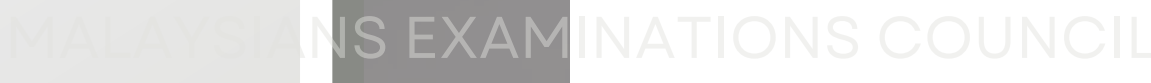

6

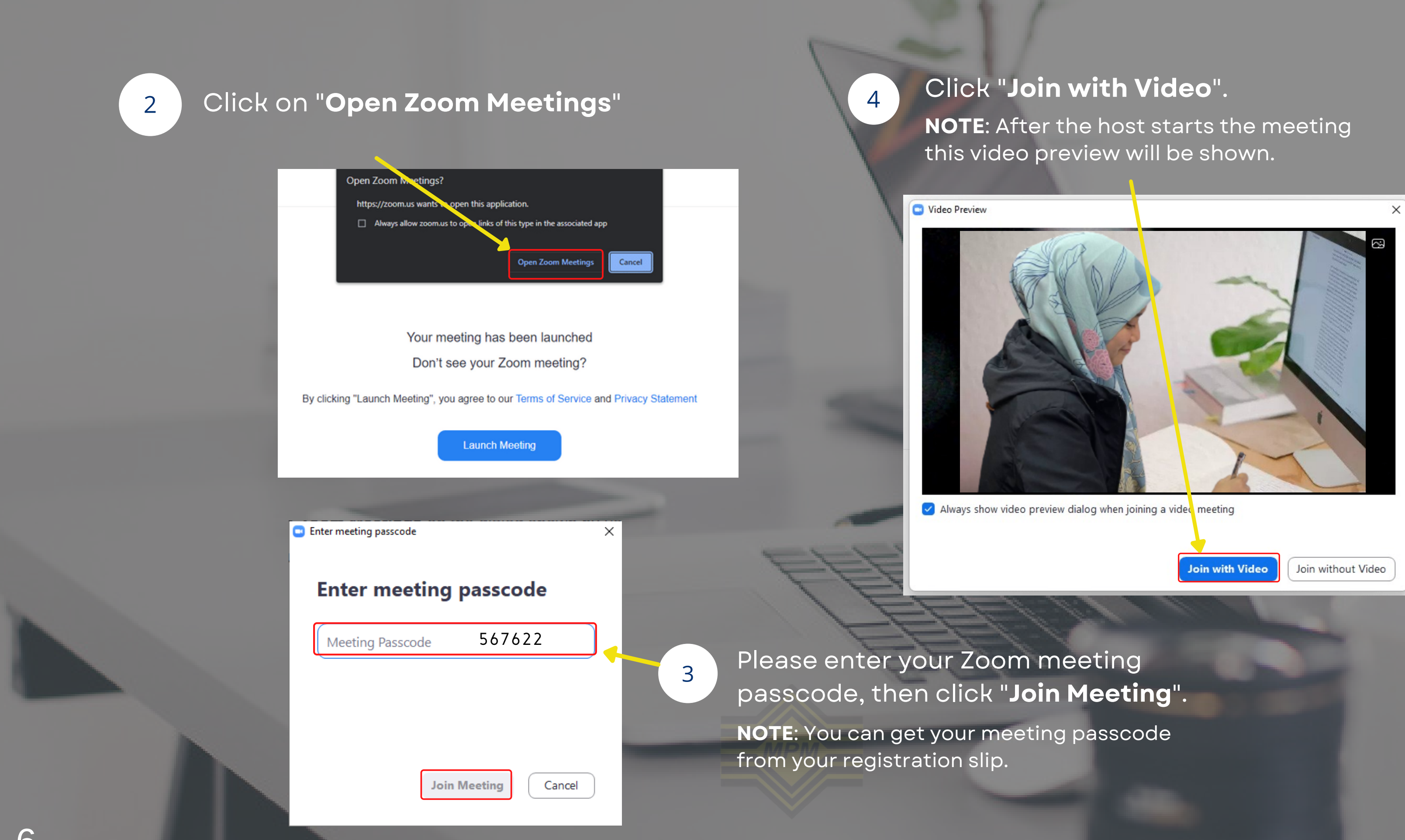

Click on "**No Audio**" for the second device to avoid echoes.

> To hear others please join audio

Wifi or Cellular Data

No Audio

4

**NOTE**: Place CAM2 on the candidate's backside at a 45° degree angle.

7

### ZOOM APPLICATION MAIN INTERFACE(USER)

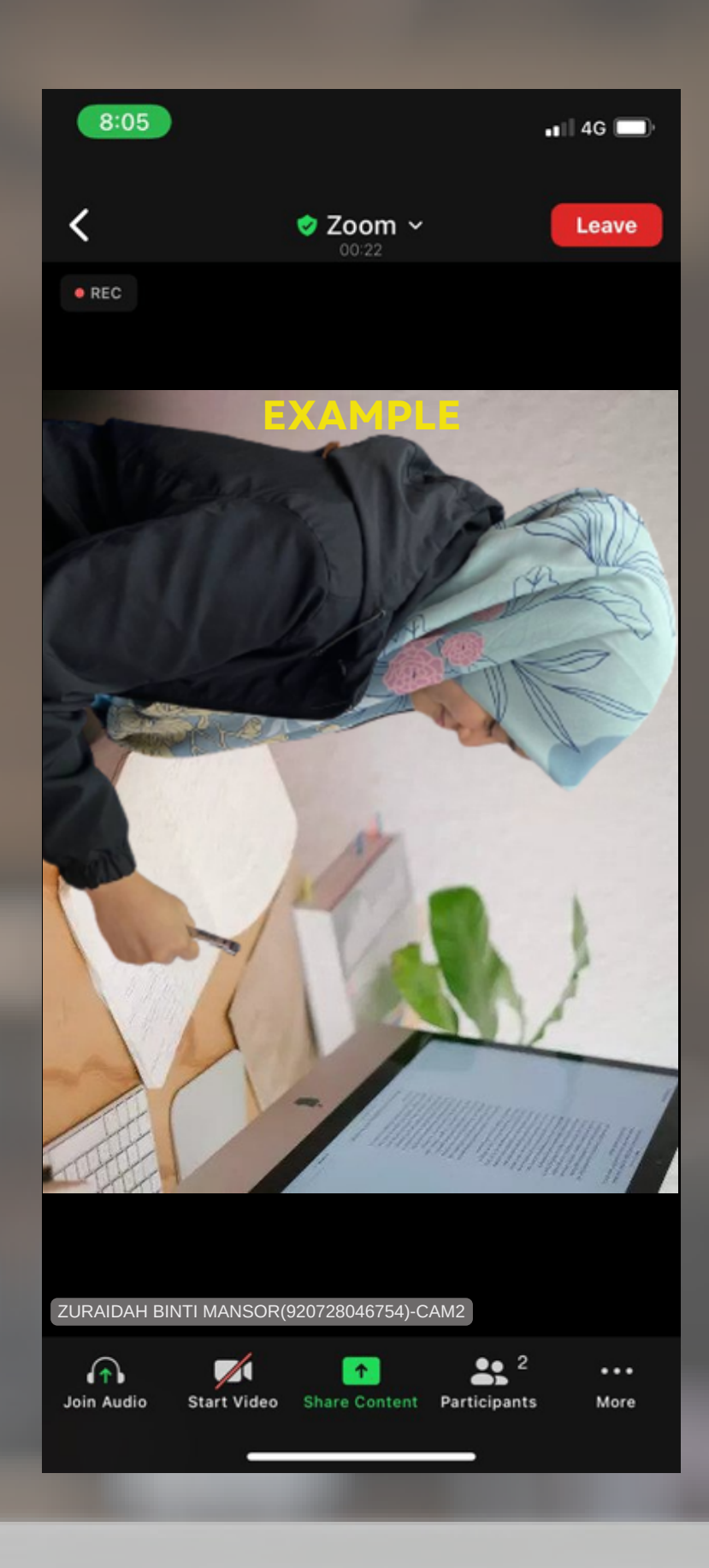

## **RENAME DEVICE**

### *(1ST WAY) - PC INCLUDING SMARTPHONE*

### **3**

Enter the camera number of the device, your IC number, and your full name. Then click "OK".

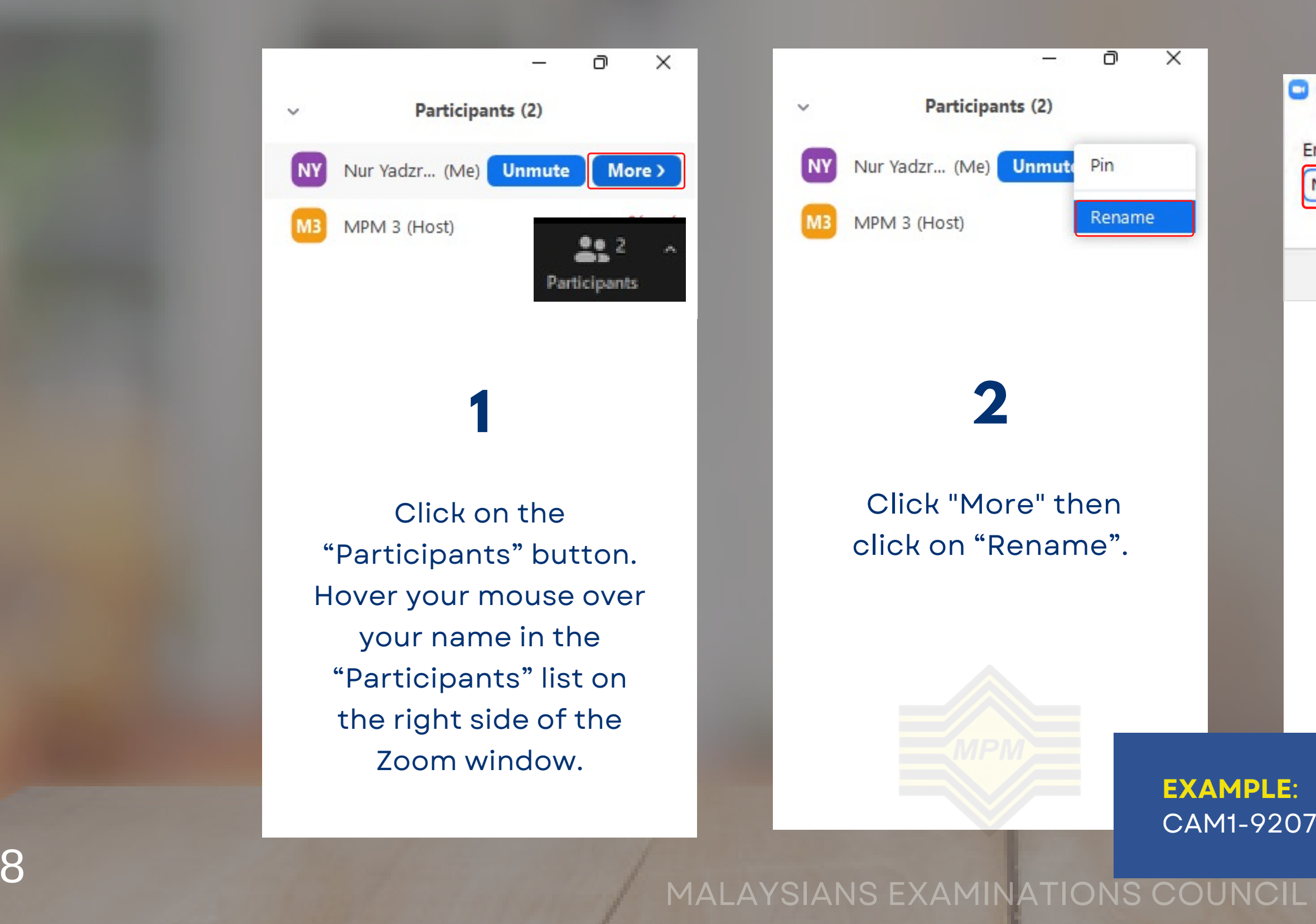

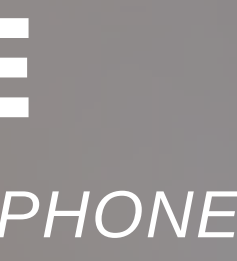

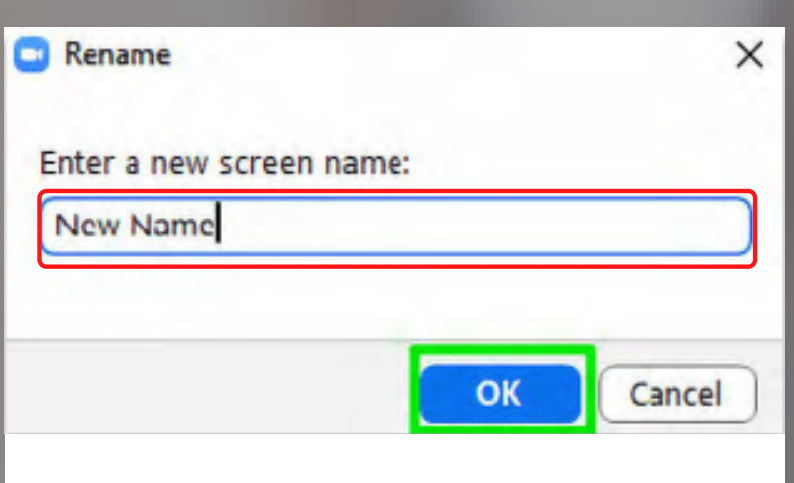

CAM1-920728046754-ZURAIDAH BINTI MANSOR

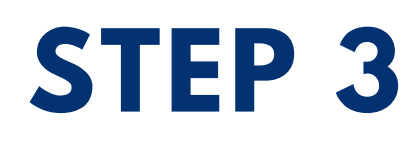

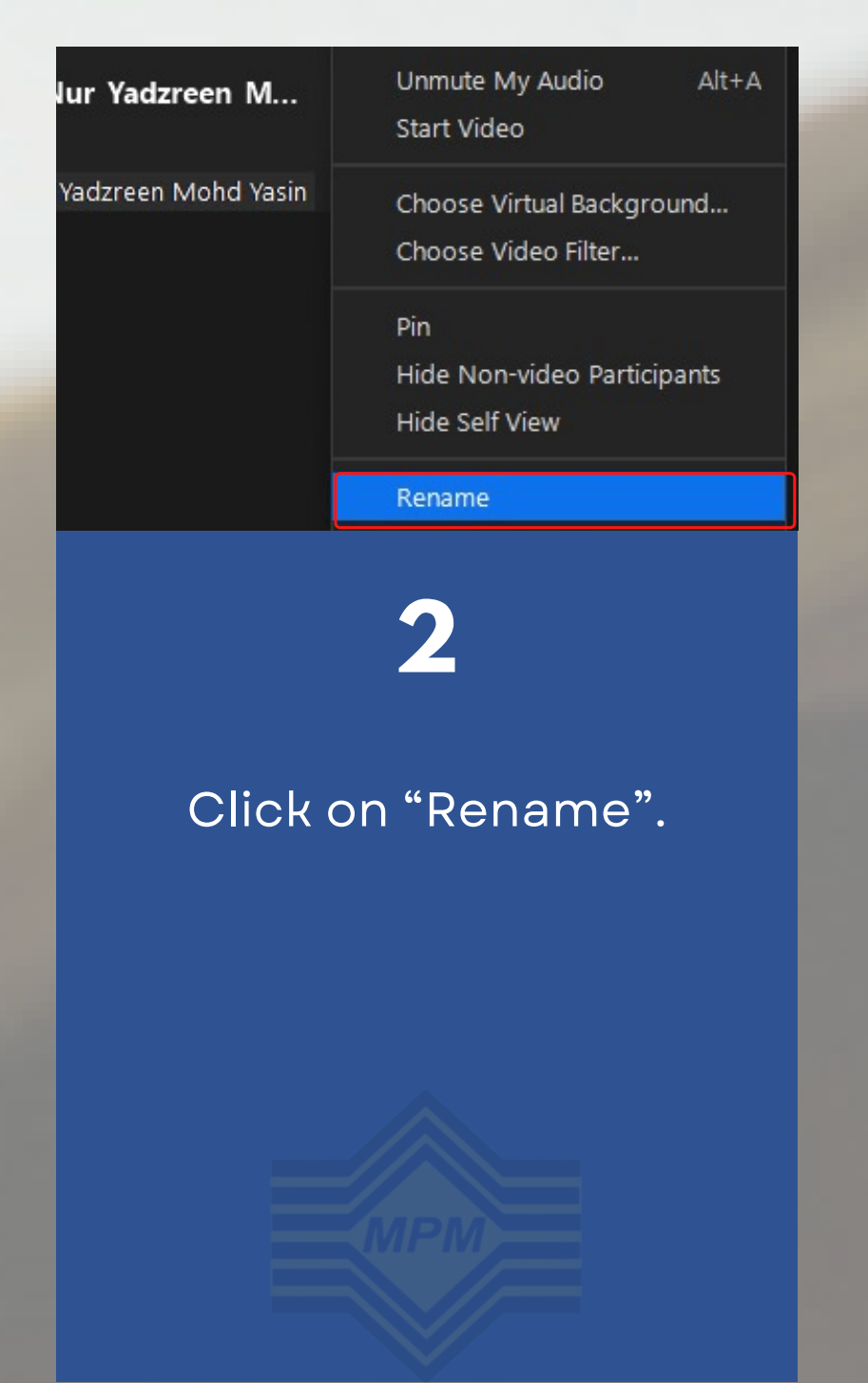

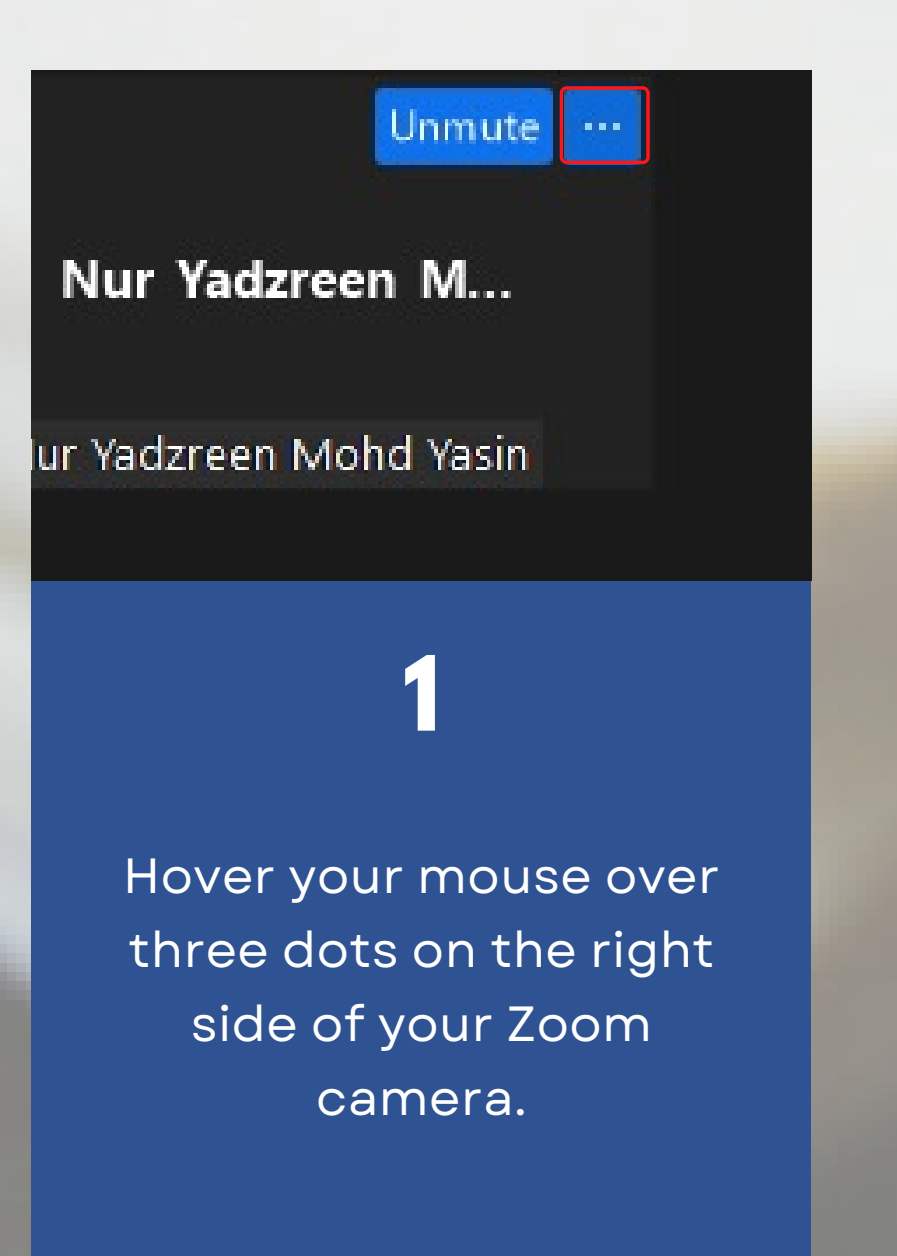

**3**

Enter the camera number of the device, your IC number, and your full name. Then click "OK".

## **RENAME DEVICE**

### *(2ND WAY) - PC,LAPTOP*

#### **EXAMPLE**: CAM1-920728046754-ZURAIDAH BINTI MANSOR

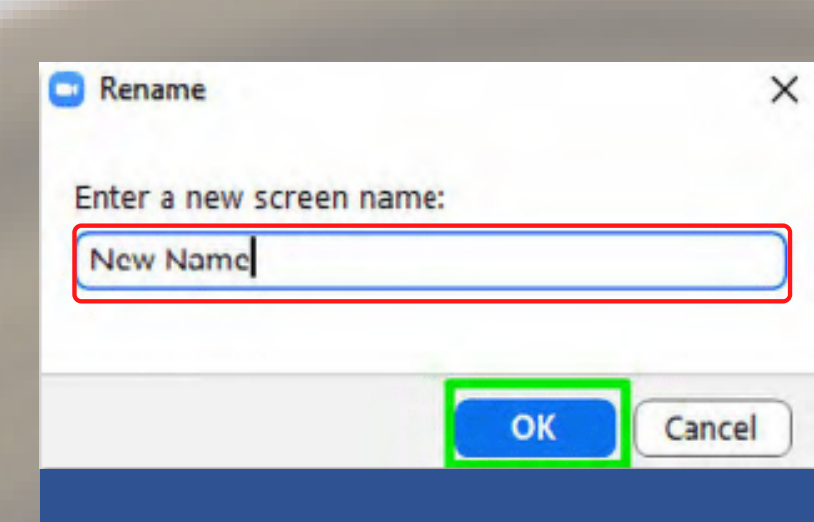

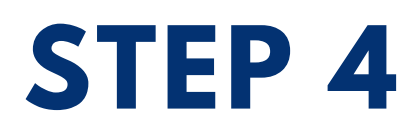

## **JOINING THE BREAKOUT ROOM**

- You will enter the breakout room automatically.
- Click "Join" if there is a notification to enter the breakout room.
- Only the first device(CAM1) will enter the breakout room.

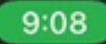

 $-14G$ 

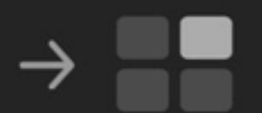

#### Joining Room 1

After the test is completed, the proctors will remove you from the Zoom call

You are not permitted to leave the test room by yourself

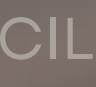

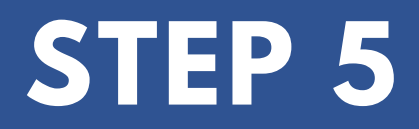

## **AFTER THE TEST**

 $\overline{\mathbf{o}}$ 

- 10.0 Mbps
- Test your network speed here: https://fast.com/

### **NETWORK SPEED**

### **DISPLAY RESOLUTION**

• 1280 x 720

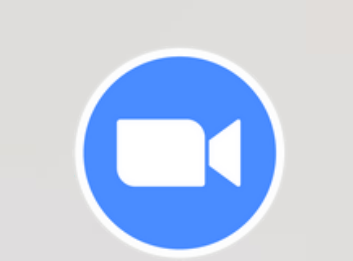

 $\Box$ 

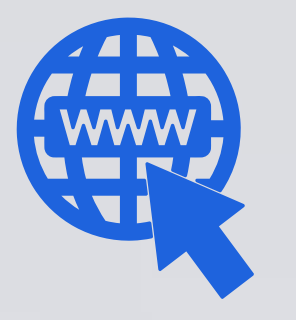

Chrome, Microsoft Edge, Firefox version 83, Safari V14 or higher

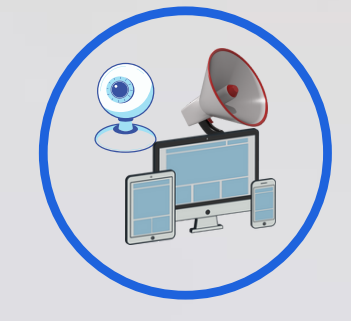

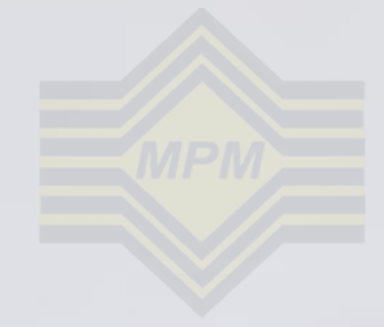

### **WEB BROWSER**

Windows 7 or higher and macOS

### **OPERATING SYSTEM (OS)**

Zoom App

### **VIDEO LIVE APPLICATION**

Camera, Smartphone, Microphone, and Speaker

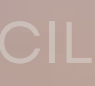

### **INPUT/OUTPUT DEVICE**

## **ONLINE TEST SPECIFICATION**

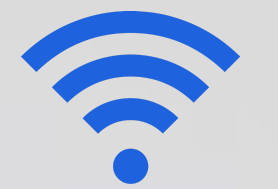

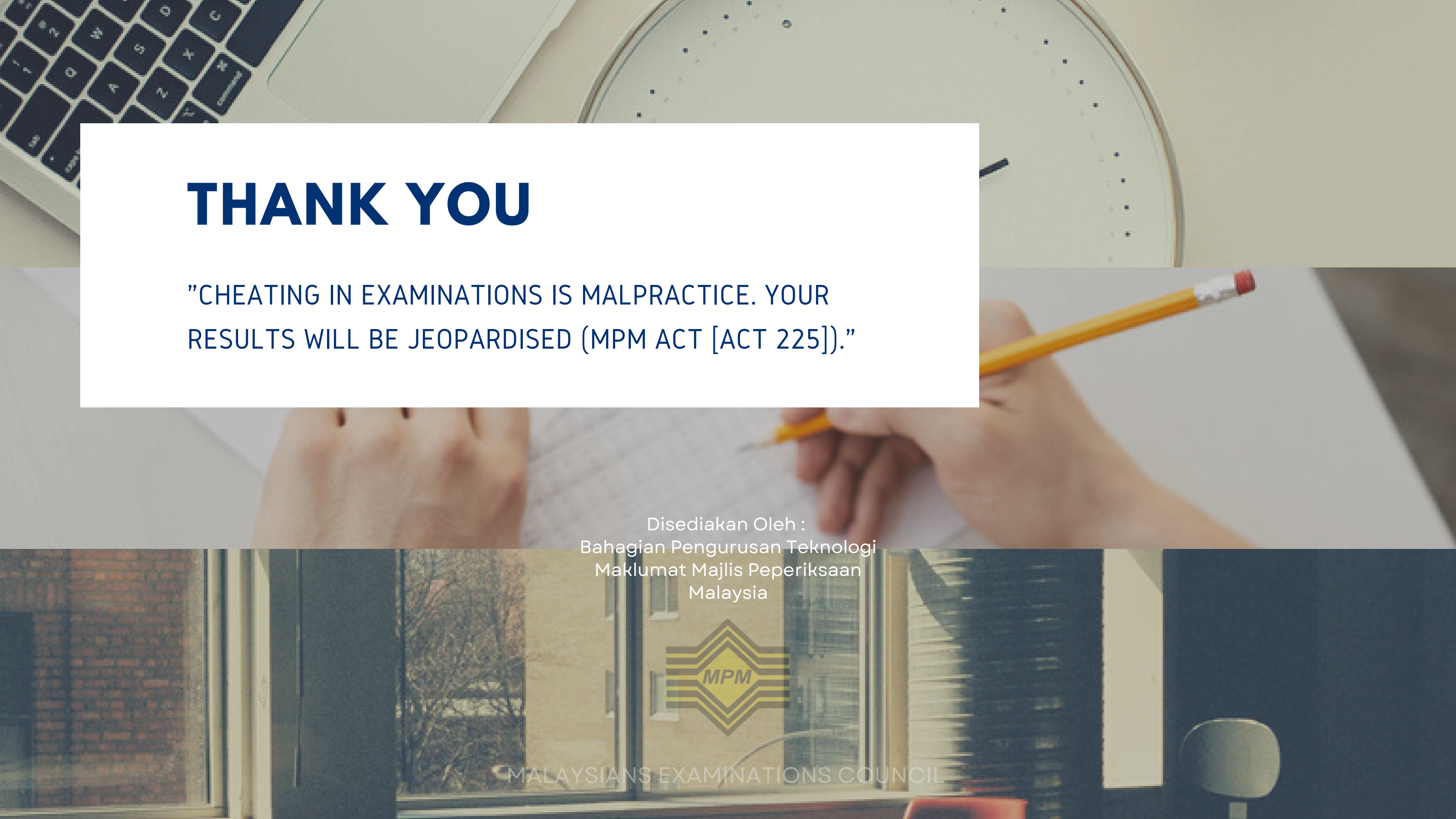